# **DMP Submissions**

*0LQHUDO7LWOHV* **Environment Division**

### **OVERVIEW**

website and communicate with the the DMP's website and communicate with the Environment Division about the submission.<br>' This guide covers how a user can submit an application, lodgement, report or notification electronically through

The following environmental documents can be submitted using "DMP Submissions":

### **MINERALS APPLICATIONS**

#### **& LODGEMENTS**

- Programme of Work application (Prospecting only)
- **•** Prospecting and Exploration Rehabilitation **Report (for Programmes of Work)**
- Mine Closure Plan

#### **PETROLEUM REPORTS**

- Annual Environmental Report
- Emissions and Discharges Report
- • Recordable Incident Report
- • Reportable Incident Report

#### **PETROLEUM NOTIFICATIONS**

- **Prestart and Cessation Notification**
- Commonwealth Notification

# **1. Use Quicklinks**

With "Quicklinks" you can easily navigate to the application, lodgement, notification or report you would like to submit.

In the example below we are looking for an Environment application and select **"Applications and Lodgements"** then the relevant business area **"Environment"**.

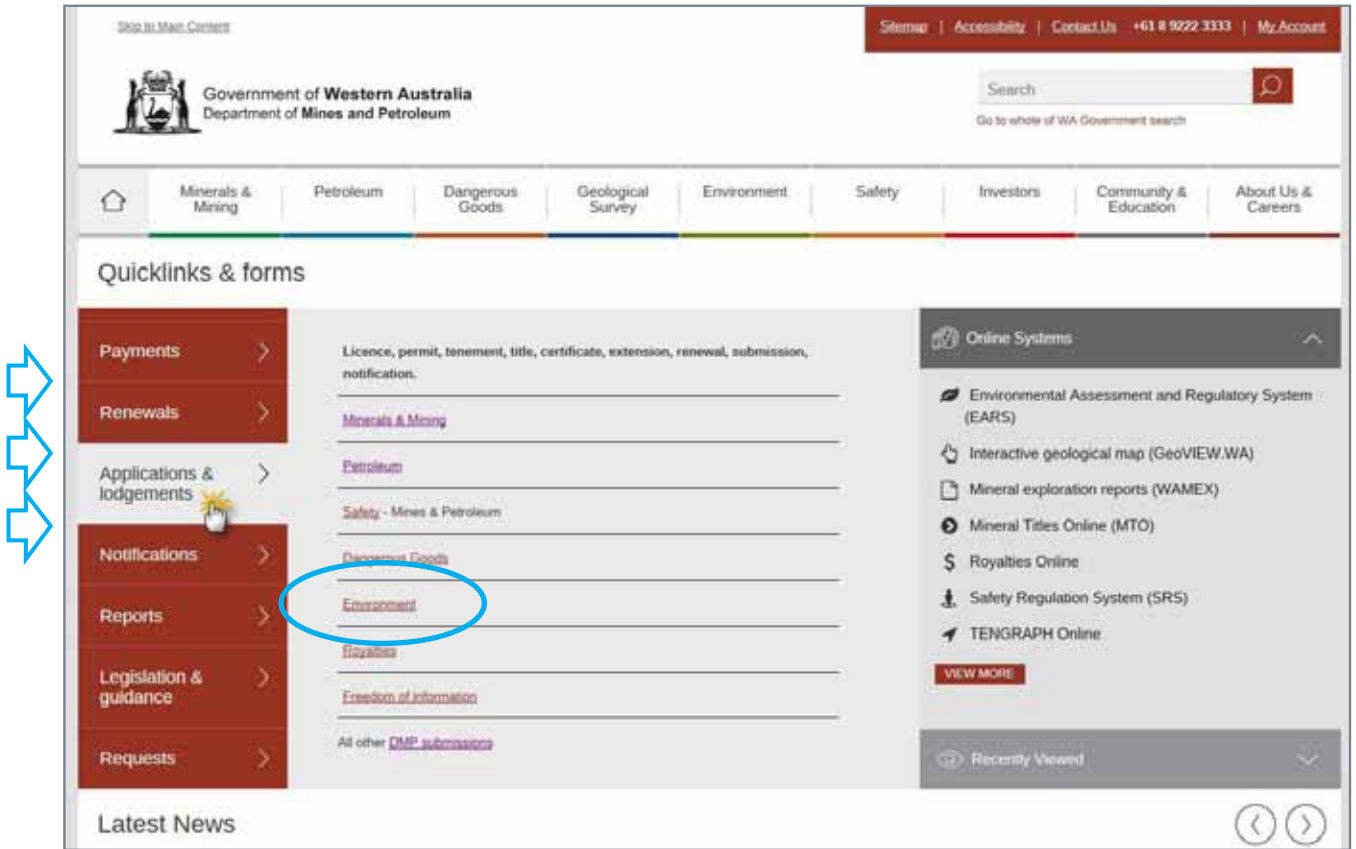

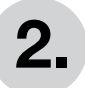

# **2. Environmental Applications**

Select your application, lodgement, notification or report.

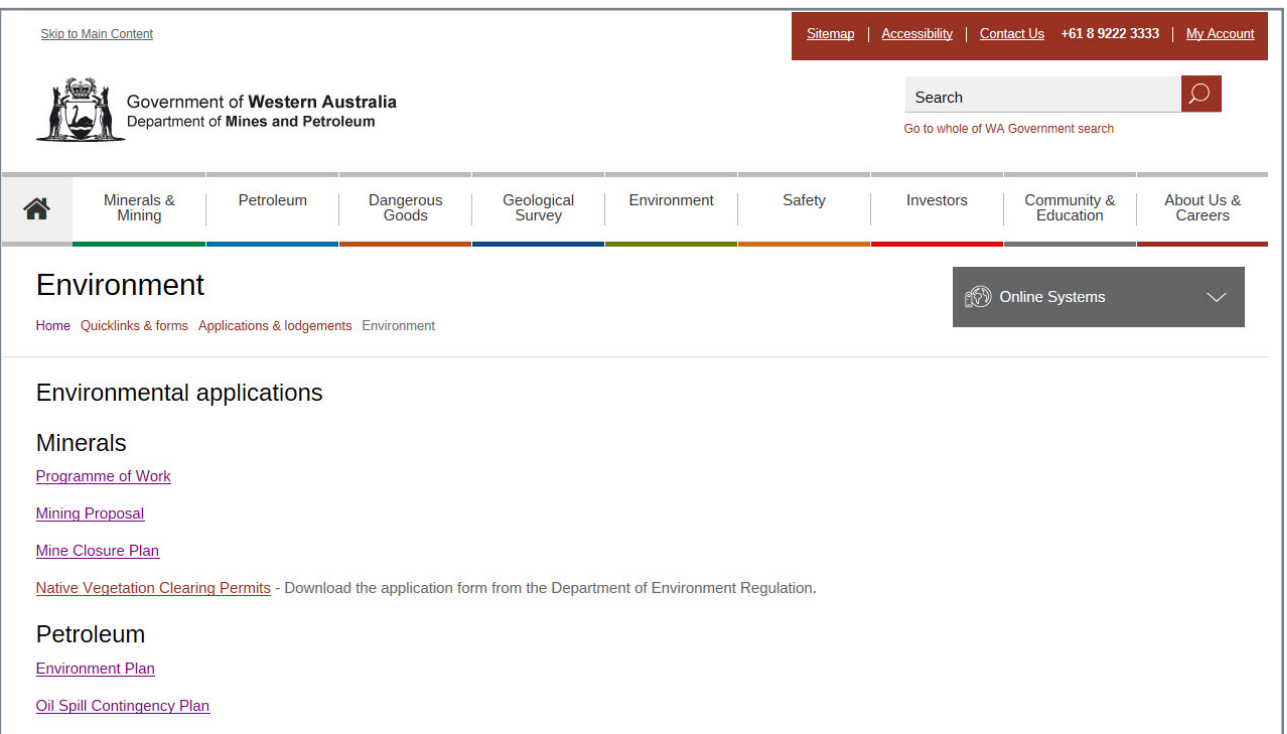

### **3. Guidance notes and forms**

The webpage you will be directed to will contain any relevant guidance documents which you can download with a link to a submission area such as "DMP Submissions".

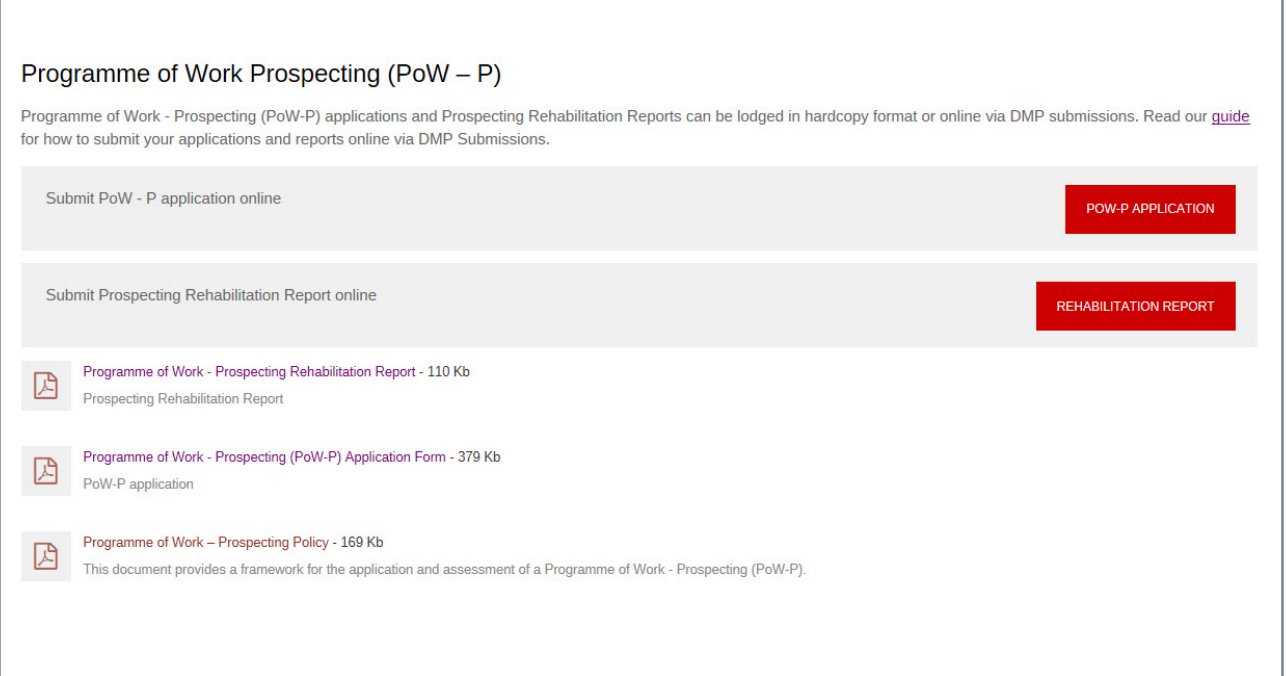

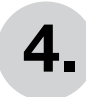

## **4. Login to DMP Submissions**

Use your existing account or sign in as a guest.

- 4a) Submitting as a guest
- 4b) Submitting as a registered user (your details will be pre-populated)

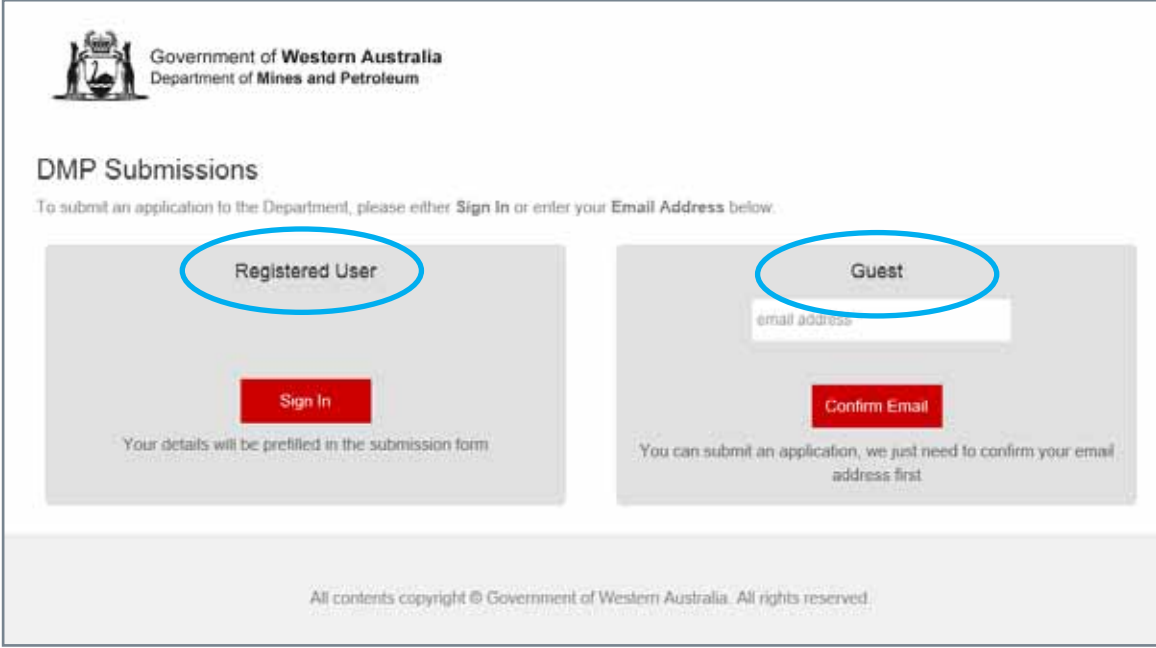

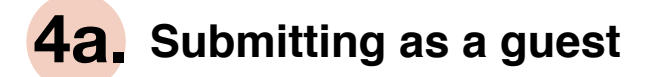

Enter email.

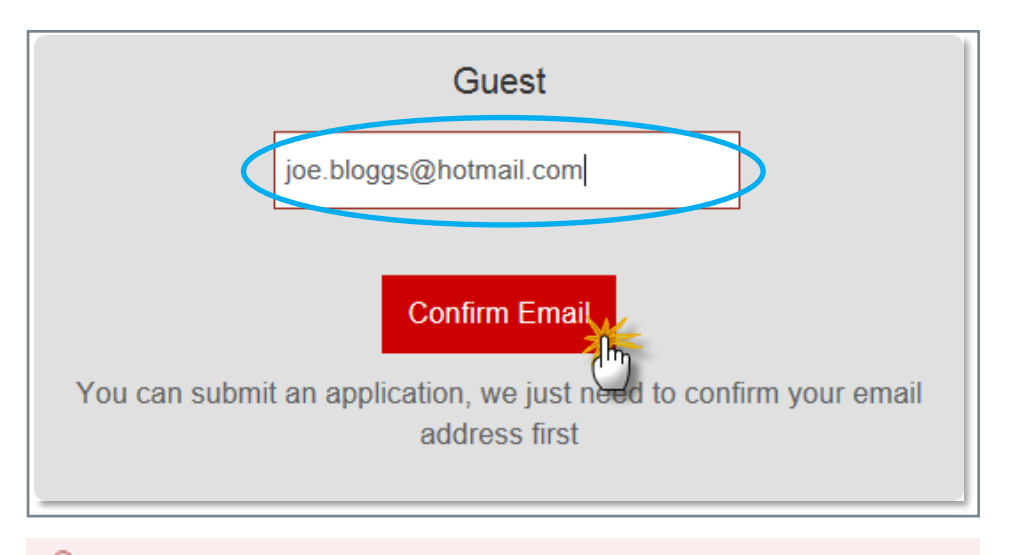

You don't need to register with the Department to be able to submit an application, but we do need to confirm that your email is correct.

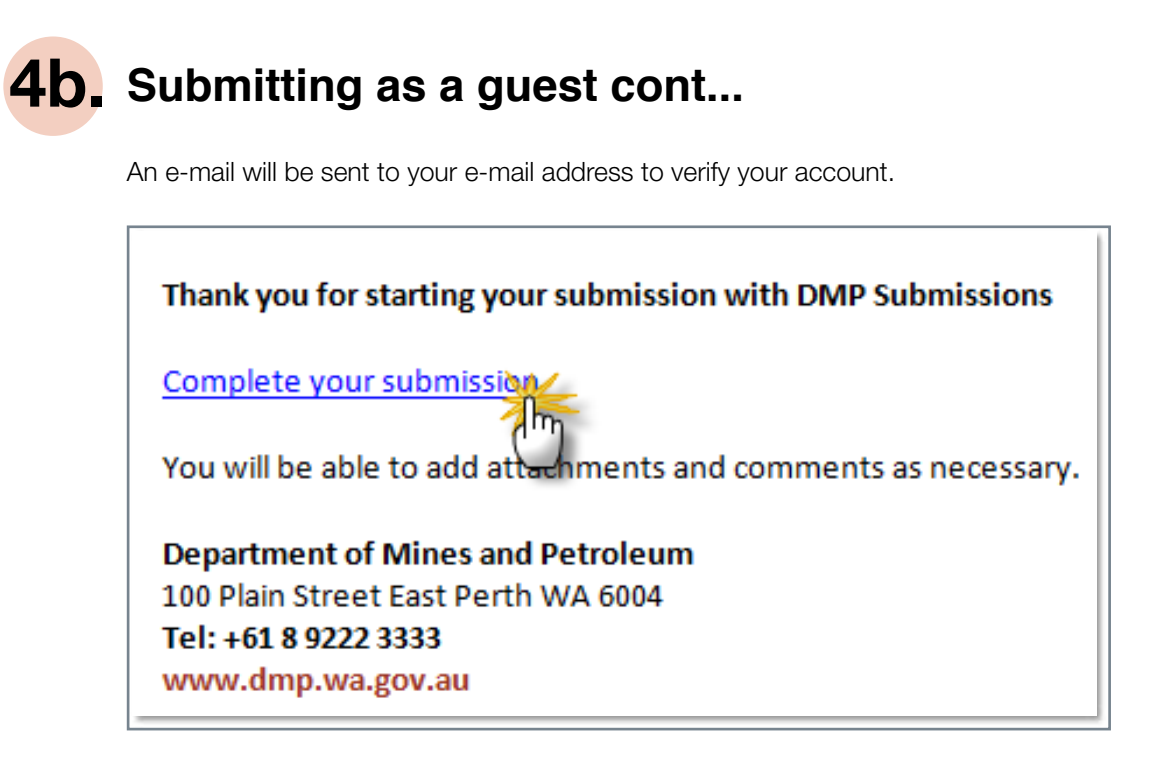

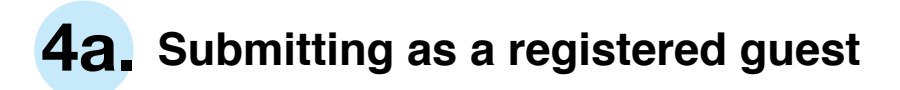

Use your existing ex account.

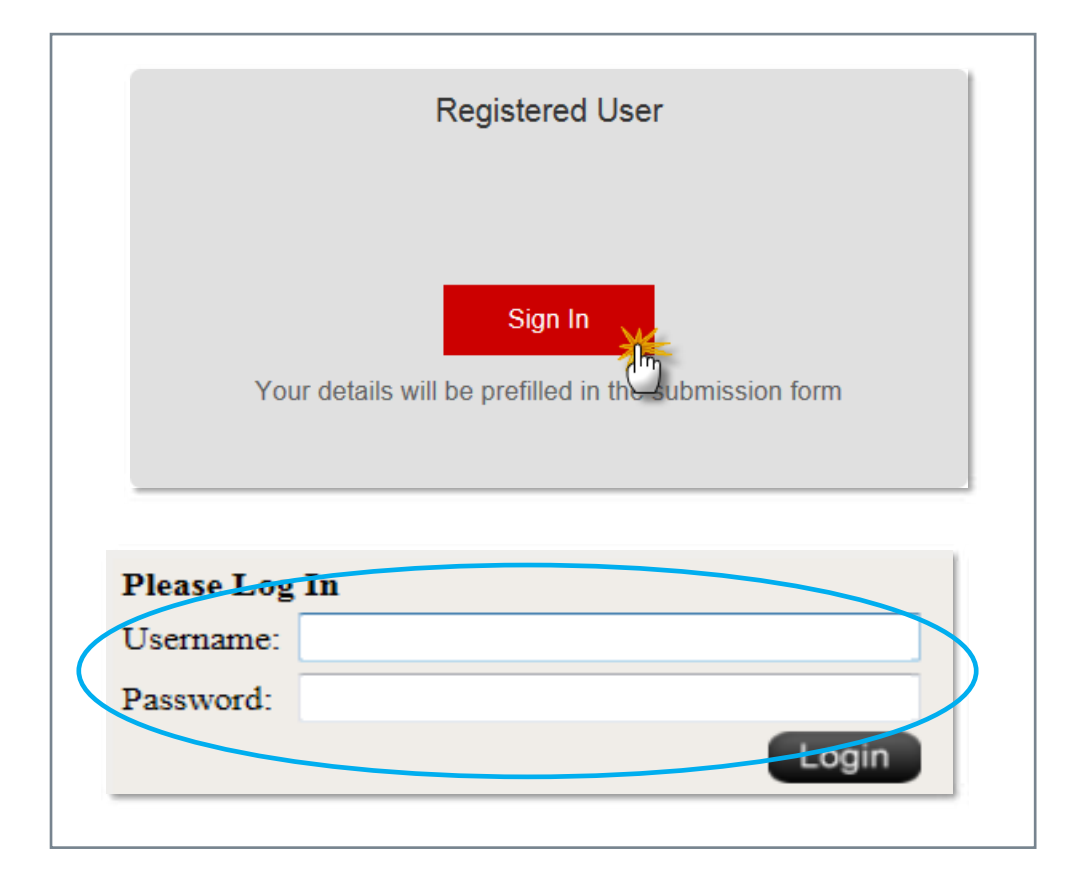

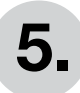

# **5. Completing the form**

- a) Most links on the website will link directly to the correct 'Application Type'.
- b) Some 'Application Types' will provide a link to the form needed to be submitted. The application will need to be completed and saved to your system before uploading.
- c) Upload your saved form and any attachments. Each attachment can be up to 160 MB. At least one attachment is required for submission.
- d) Before submitting your application, ensure you have completed all necessary fields marked with an asterisk\* and include comments and reference number where applicable.

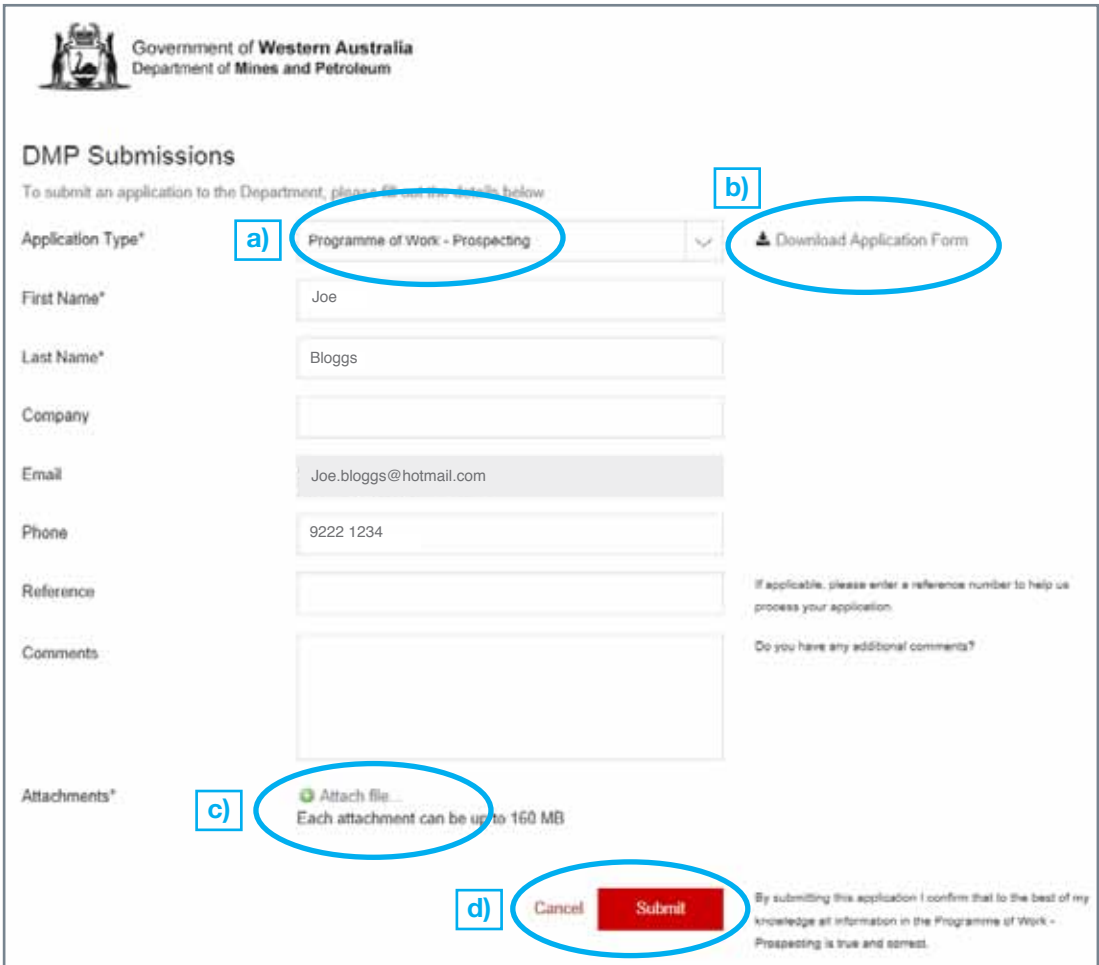

## **6. Clicking Submit**

A new communication has been sent to you from DMP Submissions. View the message\*, download any documents and respond. Sincerely Department of Mines and Petroleum Tel: +61 (08) 9222 3333 www.dmp.wa.gov.au

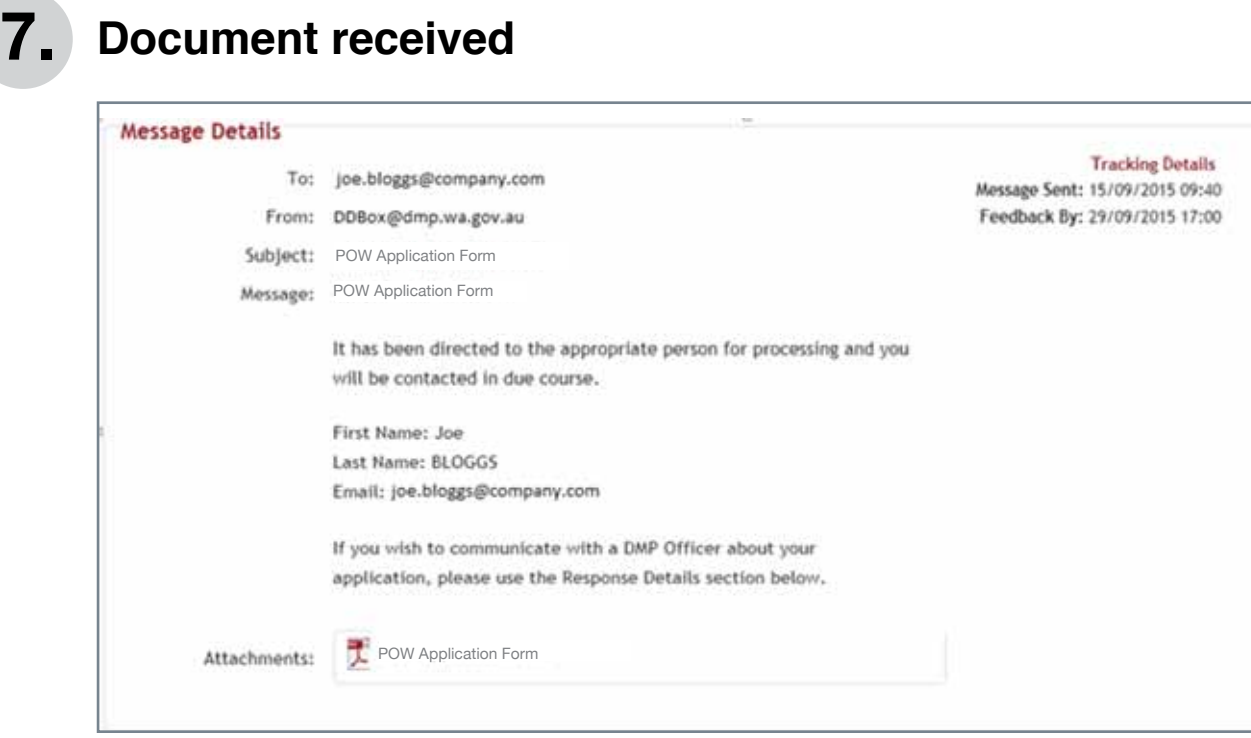

# **8. Sending a communication**

There is an opportunity to communicate with DMP once submitted.

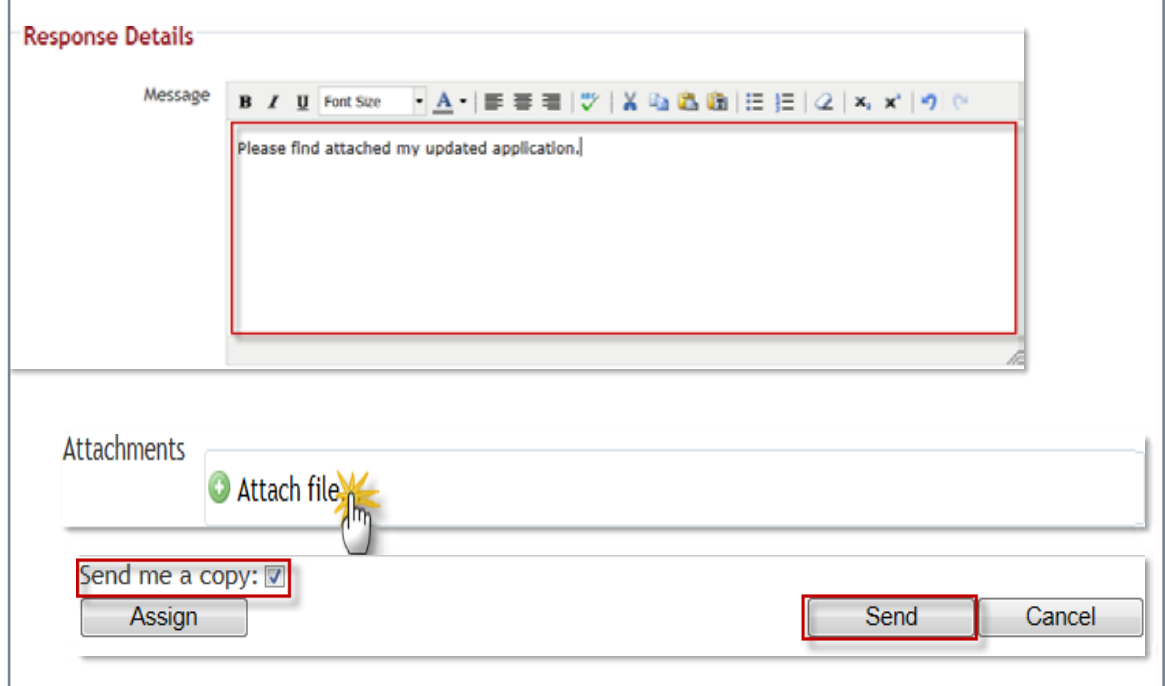

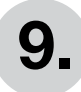

# **9. What happens next**

Once your application has been submitted it will be screened by the Business Services section of the Environment Division.

If it passes screening it will be sent on to an Environmental Officer to assess the application.

Government of Western Australia Department of Mines & Petroleum Mineral House, 100 Plain Street EAST Perth, Western Australia 6004

Tel: +61 8 9222 3333 • Fax: +61 8 9222 3862

www.dmp.wa.gov.au